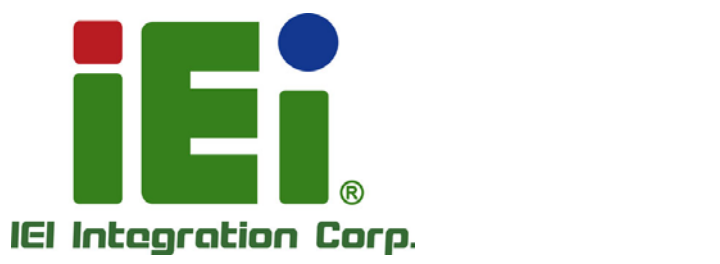

 $\overline{r}$ 

 $\bullet$ 

 $\epsilon$ 

# **MODEL: IBX-660 Series**

**4-bay Industrial Data Storage PC** 

Status LAN

 $n, n, n$ 

 $\subseteq$ 

**for Smart Factory and Harsh Environment**

# **User Manual**

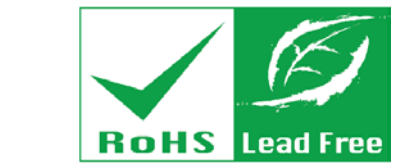

in 10945, Orn-400 expose at DOOM if you and it is a boundaries to

MONEYALMETROUKNUM

14995-14939-000-00020-0003 110903-A.T.LA.TX 9 1.3670

пологодня Вершего положения ем. А энуех цена, цермих стволаров

2440 AuckWalcod

wall with products signal with none Exability concerpied Ob

> **IPROGRAMMENT** tion's ideDeAnnow Altherado. yhnsillsquakutut 00x510

04/08/12

**Rev. 1.00 – April 25, 2018**

# **Revision**

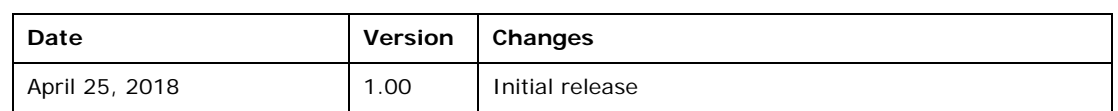

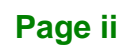

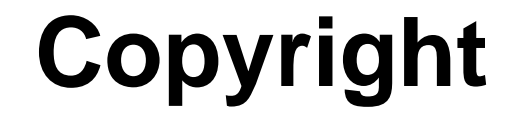

**Integration Corp.** 

#### **COPYRIGHT NOTICE**

The information in this document is subject to change without prior notice in order to improve reliability, design and function and does not represent a commitment on the part of the manufacturer.

In no event will the manufacturer be liable for direct, indirect, special, incidental, or consequential damages arising out of the use or inability to use the product or documentation, even if advised of the possibility of such damages.

This document contains proprietary information protected by copyright. All rights are reserved. No part of this manual may be reproduced by any mechanical, electronic, or other means in any form without prior written permission of the manufacturer.

#### **TRADEMARKS**

All registered trademarks and product names mentioned herein are used for identification purposes only and may be trademarks and/or registered trademarks of their respective owners.

**Page iii**

# **Manual Conventions**

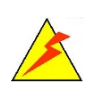

#### **WARNING**

Warnings appear where overlooked details may cause damage to the equipment or result in personal injury. Warnings should be taken seriously.

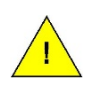

#### **CAUTION**

Cautionary messages should be heeded to help reduce the chance of losing data or damaging the product.

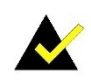

## **NOTE**

These messages inform the reader of essential but non-critical information. These messages should be read carefully as any directions or instructions contained therein can help avoid making mistakes.

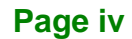

# **Table of Contents**

**Integration Corp.** 

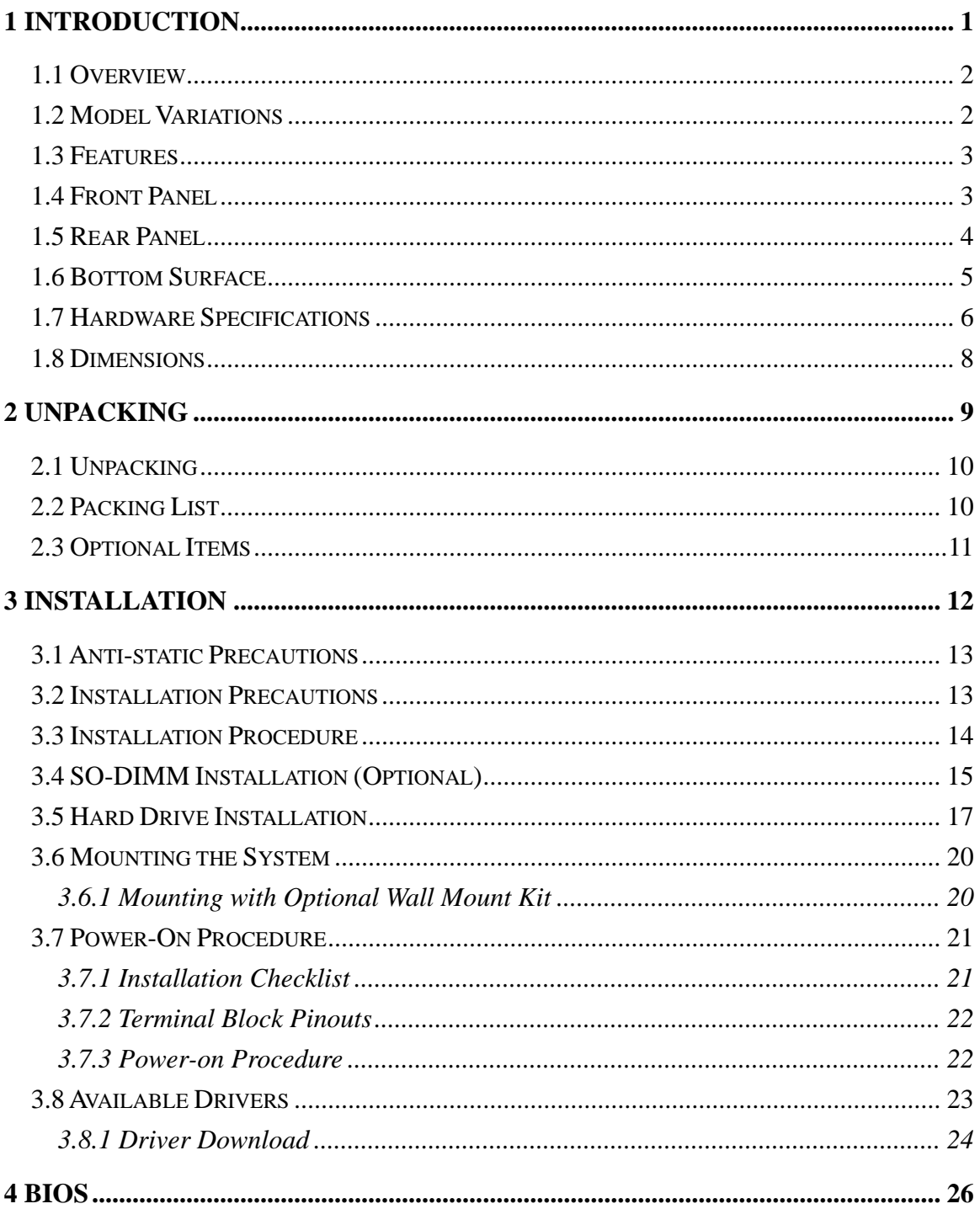

Page v

**Integration Corp.** 

# **IBX-660 Industrial Edge Storage Server**

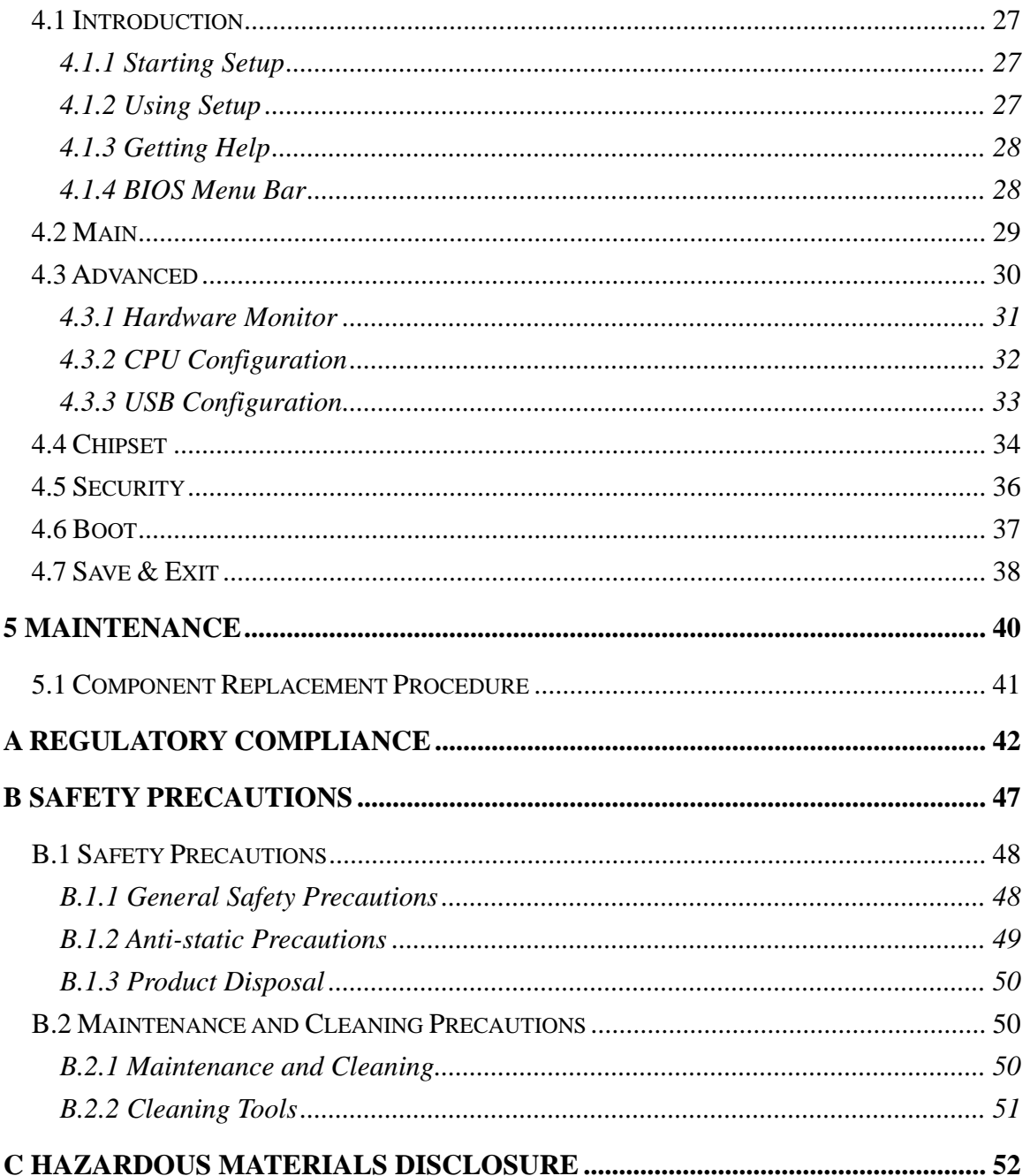

Page vi

# **List of Figures**

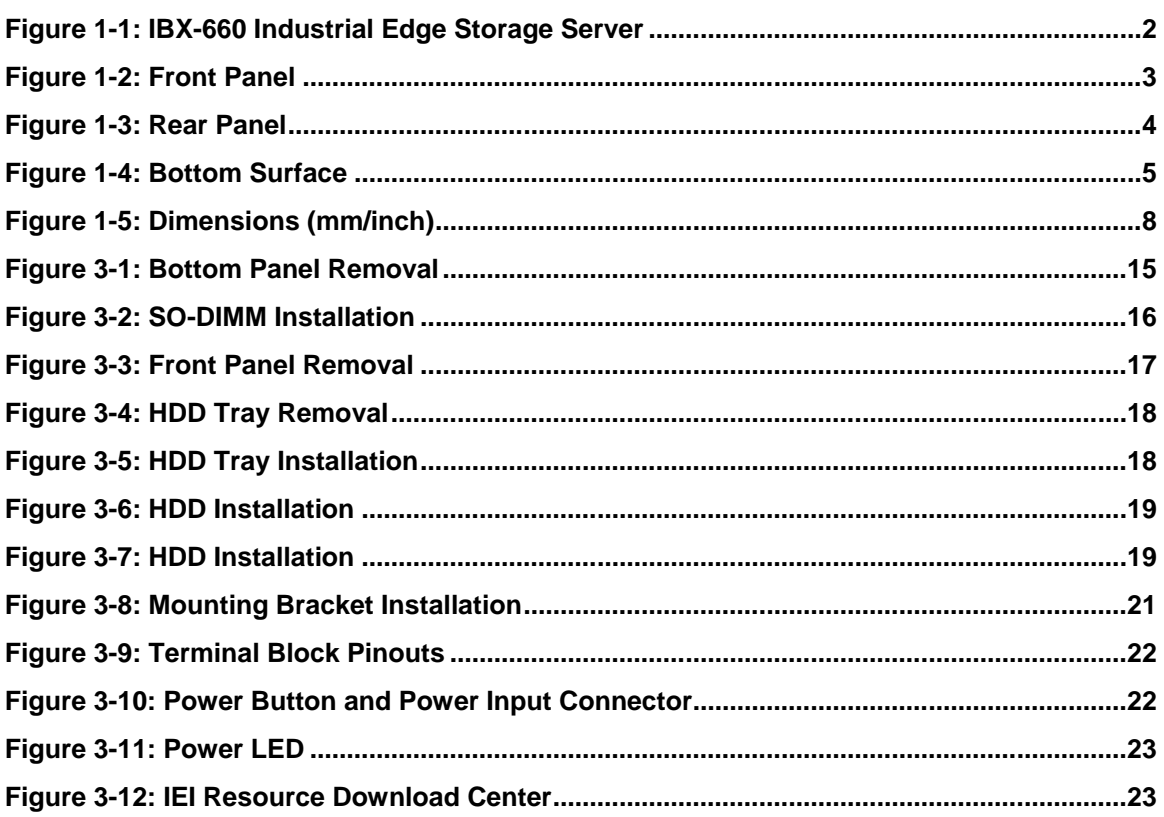

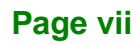

# **List of Tables**

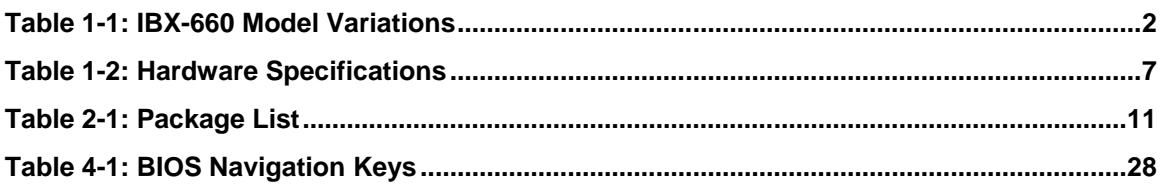

Page viii

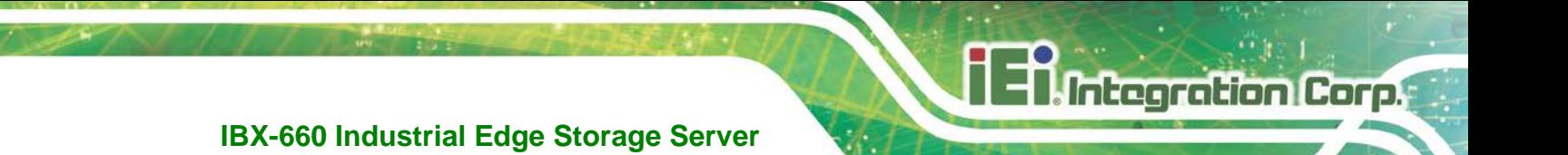

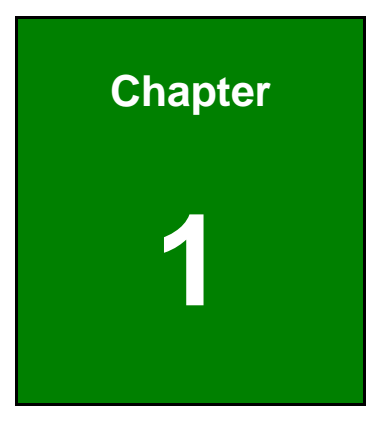

# <span id="page-8-0"></span>**1 Introduction**

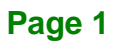

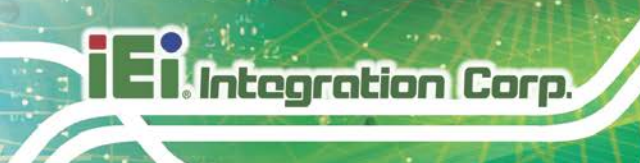

# <span id="page-9-0"></span>**1.1 Overview**

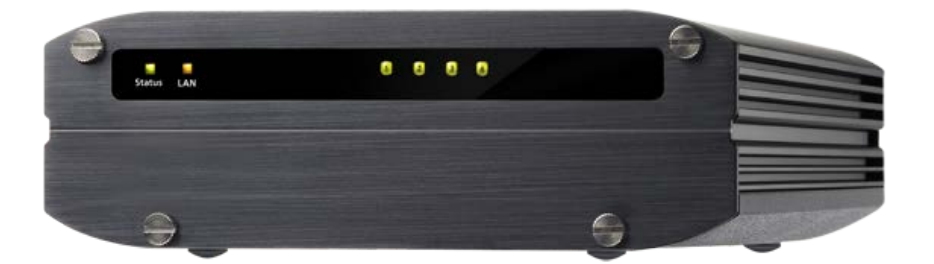

**Figure 1-1: IBX-660 Industrial Edge Storage Server**

<span id="page-9-2"></span>The 4-bay compact IBX-660 is powered by an industrial-grade quad-core 1.91 GHz Intel® Atom™ E3845 processor, DDR3L RAM configurations, and two gigabit LAN ports to deliver remarkable speeds.

Engineered with a rugged steel body and no moving parts, this small form factor IBX-660 server is capable of operating under wide temperatures from -40 $^{\circ}$ C to +50 $^{\circ}$ C (-40 $^{\circ}$ F ~ 122°F) in fanless operation. It is compliant with the military-grade MIL-STD-810G-514.6E-1 simulation test for anti-vibration.

The IBX-660 features dual power inputs that can ensure continual operation in various locations with 9 ~ 36 volts DC support. The ACC on mode is designed for vehicle applications and the use of the ACC signal can control power on/off.

## <span id="page-9-1"></span>**1.2 Model Variations**

The model variations of the IBX-660 are listed below.

| Model No.      | <b>Pre-installed Memory</b> |
|----------------|-----------------------------|
| <b>IBX-660</b> | N/A                         |
| IBX-660-8G     | 8 GB DDR3L                  |

<span id="page-9-3"></span>**Table 1-1: IBX-660 Model Variations**

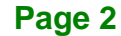

# <span id="page-10-0"></span>**1.3 Features**

The IBX-660 has the following features

- RoHS compliant design
- **Fanless system**
- 1.91GHz Intel® Atom™ E3845 quad-core processor
- **Supports DDR3L SO-DIMM memory**
- Dual GbE LAN for high speed network applications
- **Support four 2.5" SSD or HDD**
- Extended temperature range

## <span id="page-10-1"></span>**1.4 Front Panel**

The IBX-660 front panel contains six LED indicators:

- 1 x Status LED (green: power on; flashes green: sleep mode)
- 1 x LAN LED (orange: disk data is being accessed from the network)
- 4 x HDD LED

An overview of the front panel is shown in **[Figure 1-2](#page-10-2)** below.

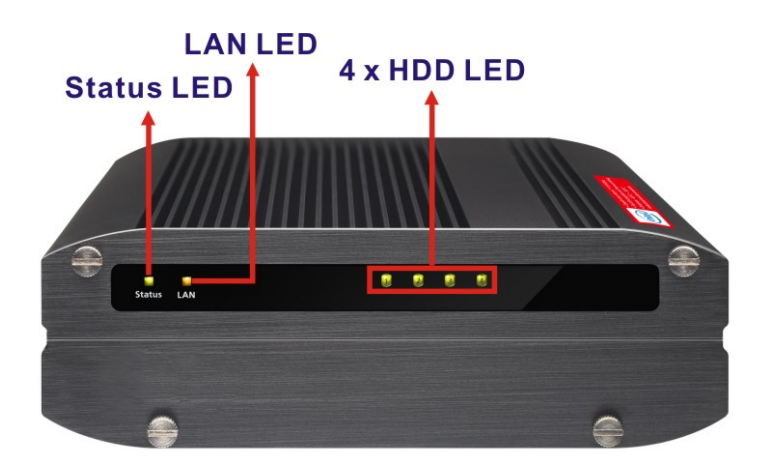

#### <span id="page-10-2"></span>**Figure 1-2: Front Panel**

## <span id="page-11-0"></span>**1.5 Rear Panel**

The rear panel of the IBX-660 provides access to the following external I/O connectors.

- 1 x 12 V DC power input jack
- $1 \times 9$  V ~ 36 V DC power input terminal block (4-pin)
- 1 x Audio mic-in jack
- 1 x Audio out jack
- 1 x HDMI connector
- 2 x RJ-45 GbE connector
- 2 x USB 2.0 port connector
- 2 x USB 3.0 port connector
- **1 x Kensington security slot**
- 1 x Power button
- 1 x ACC on/off switch

An overview of the rear panel is shown in **[Figure 1-3](#page-11-1)**.

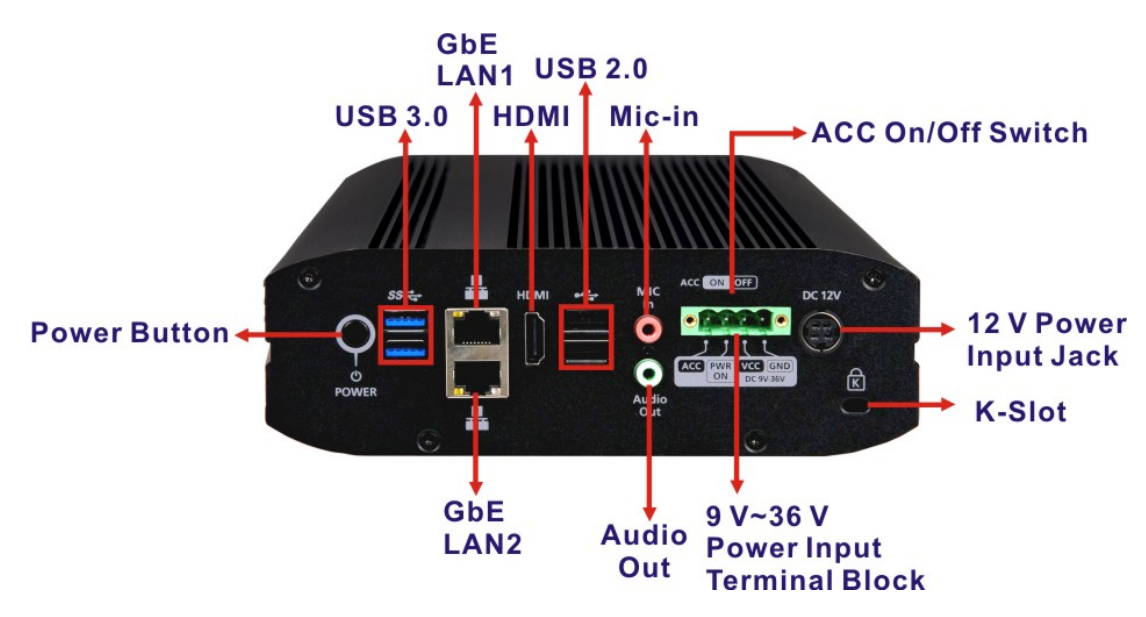

<span id="page-11-1"></span>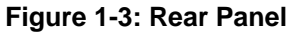

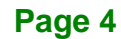

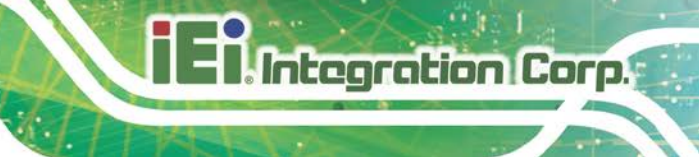

## <span id="page-12-0"></span>**1.6 Bottom Surface**

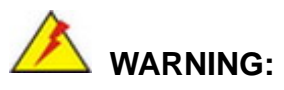

Never remove the bottom access panel from the chassis while power is still being fed into the system. Before removing the bottom access panel, make sure the system has been turned off and all power connectors unplugged.

The bottom surface of the IBX-660 contains the retention screw holes for the optional wall mounting kit.

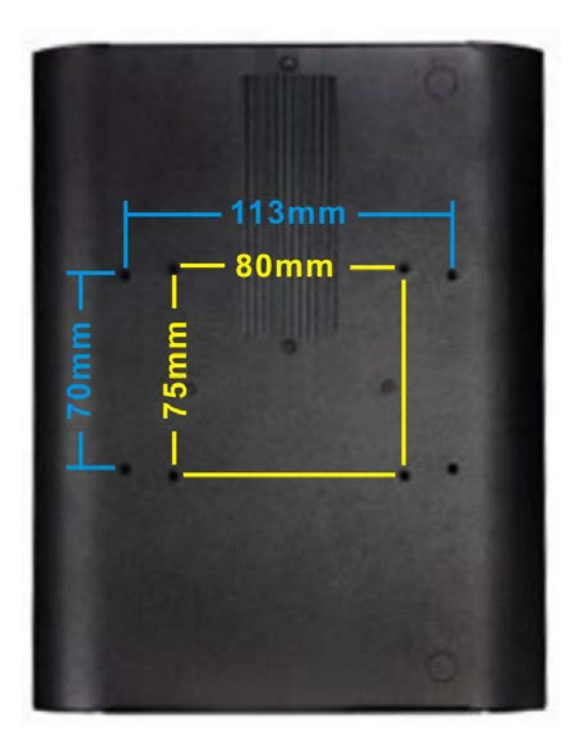

**Figure 1-4: Bottom Surface**

<span id="page-12-1"></span>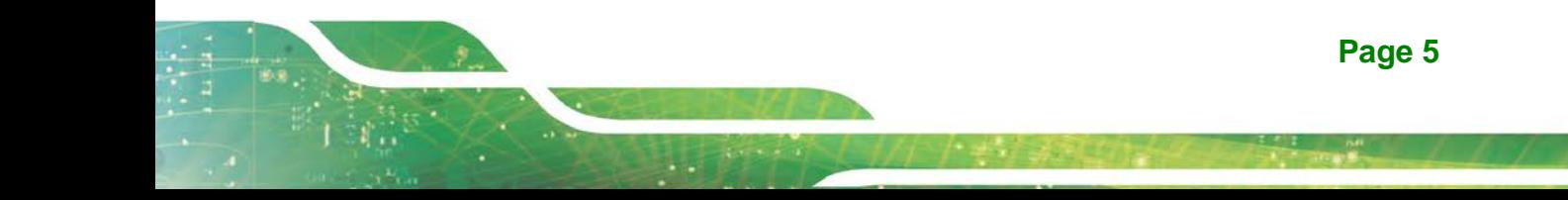

# <span id="page-13-0"></span>**1.7 Hardware Specifications**

The hardware specifications for the IBX-660 are listed below.

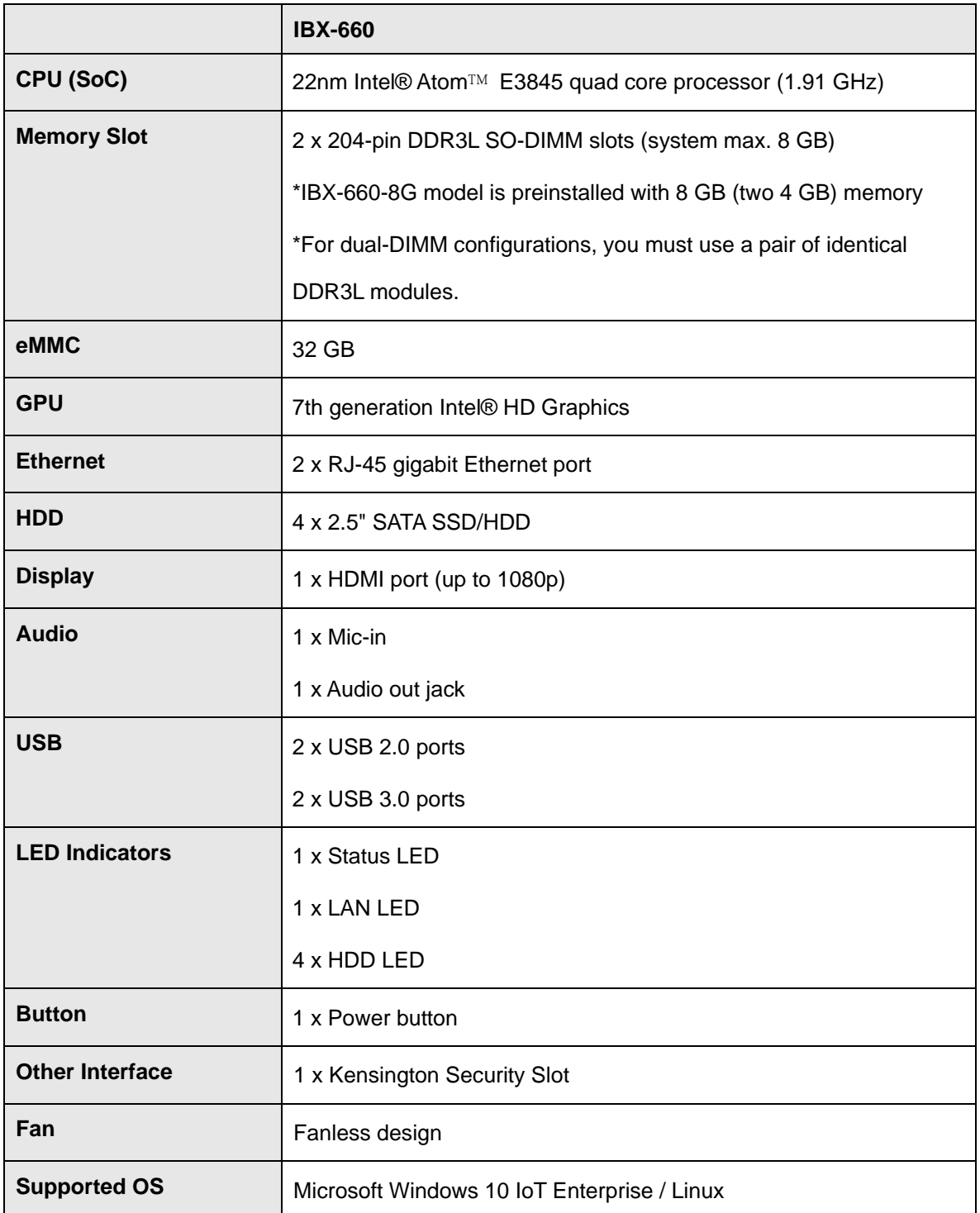

**Integration Corp.** 

# **IBX-660 Industrial Edge Storage Server**

![](_page_14_Picture_112.jpeg)

<span id="page-14-0"></span>**Table 1-2: Hardware Specifications**

## <span id="page-15-0"></span>**1.8 Dimensions**

**I** Integration Corp.

The dimensions of the IBX-660 are listed below and shown in **[Figure 1-5](#page-15-1)**.

![](_page_15_Figure_3.jpeg)

<span id="page-15-1"></span>**Figure 1-5: Dimensions (mm/inch)**

![](_page_15_Picture_5.jpeg)

![](_page_16_Picture_0.jpeg)

![](_page_16_Picture_1.jpeg)

# <span id="page-16-0"></span>**2 Unpacking**

![](_page_16_Picture_3.jpeg)

## <span id="page-17-0"></span>**2.1 Unpacking**

**Integration Corp.** 

To unpack the IBX-660, follow the steps below:

- **Step 1:** Use box cutters, a knife or a sharp pair of scissors that seals the top side of the external (second) box.
- **Step 2:** Open the external (second) box.
- **Step 3:** Use box cutters, a knife or a sharp pair of scissors that seals the top side of the internal (first) box.
- **Step 4:** Lift the system out of the boxes.
- **Step 5:** Remove both polystyrene ends, one from each side.
- **Step 6:** Make sure all the components listed in the packing list are present.

## <span id="page-17-1"></span>**2.2 Packing List**

![](_page_17_Picture_10.jpeg)

If any of the components listed in the checklist below are missing, do not proceed with the installation. Contact the IEI reseller or vendor the IBX-660 was purchased from or contact an IEI sales representative directly by sending an email to [sales@ieiworld.com.](mailto:sales@ieiworld.com)

The IBX-660 is shipped with the following components:

![](_page_17_Picture_124.jpeg)

![](_page_17_Picture_14.jpeg)

![](_page_18_Picture_0.jpeg)

![](_page_18_Picture_64.jpeg)

<span id="page-18-1"></span>**Table 2-1: Package List**

# <span id="page-18-0"></span>**2.3 Optional Items**

The following are optional components which may be separately purchased:

![](_page_18_Picture_65.jpeg)

![](_page_19_Picture_0.jpeg)

![](_page_19_Picture_2.jpeg)

# <span id="page-19-0"></span>**3 Installation**

![](_page_20_Picture_1.jpeg)

## <span id="page-20-0"></span>**3.1 Anti-static Precautions**

![](_page_20_Picture_3.jpeg)

Failure to take ESD precautions during the maintenance of the IBX-660 may result in permanent damage to the IBX-660 and severe injury to the user.

Electrostatic discharge (ESD) can cause serious damage to electronic components, including the WAFER series motherboard and the power module. (Dry climates are especially susceptible to ESD.) It is therefore critical that whenever the IBX-660 is opened and any electrical component handled, the following anti-static precautions are strictly adhered to.

- *Wear an anti-static wristband*: Wearing a simple anti-static wristband can help to prevent ESD from damaging the board.
- *Self-grounding*: Before handling the board, touch any grounded conducting material. During the time the board is handled, frequently touch any conducting materials that are connected to the ground.
- *Use an anti-static pad*: When configuring the IBX-660, place it on an anti-static pad. This reduces the possibility of ESD damaging the IBX-660.

## <span id="page-20-1"></span>**3.2 Installation Precautions**

![](_page_20_Picture_10.jpeg)

The IBX-660 series has more than one power supply connection point.

To reduce the risk of electric shock, disconnect all power sources before installing or servicing the IBX-660 series.

During installation, be aware of the precautions below:

![](_page_20_Figure_14.jpeg)

# **Integration Corp.**

#### **IBX-660 Industrial Edge Storage Server**

- **Read the user manual**: The user manual provides a complete description of the IBX-660, installation instructions and configuration options.
- **DANGER! Disconnect Power**: Power to the IBX-660 must be disconnected during the installation process. Failing to disconnect the power may cause severe injury to the body and/or damage to the system.
- **Qualified Personnel**: The IBX-660 must be installed and operated only by trained and qualified personnel. Maintenance, upgrades, or repairs may only be carried out by qualified personnel who are familiar with the associated dangers.
- **Air Circulation**: Make sure there is sufficient air circulation when installing the IBX-660. The IBX-660's cooling vents must not be obstructed by any objects. Blocking the vents can cause overheating of the IBX-660. Leave at least 5 cm of clearance around the IBX-660 to prevent overheating.
- **Grounding**: The IBX-660 should be properly grounded. The voltage feeds must not be overloaded. Adjust the cabling and provide external overcharge protection per the electrical values indicated on the label attached to the back of the IBX-660.

### <span id="page-21-0"></span>**3.3 Installation Procedure**

To properly install the IBX-660, the following steps must be followed. Detailed descriptions of these instructions are listed in the sections that follow.

- **Step 1:** Unpacking
- **Step 2:** Install memory module (optional)
- **Step 3:** Install the hard disk drive (HDD)
- **Step 4:** Mount the IBX-660
- **Step 5:** Connect the Ethernet cable
- **Step 6:** Connect peripheral devices
- **Step 7:** Power the system up**Step 0:**

![](_page_22_Picture_1.jpeg)

# <span id="page-22-0"></span>**3.4 SO-DIMM Installation (Optional)**

![](_page_22_Picture_3.jpeg)

Using incorrectly specified SO-DIMM may cause permanently damage the IBX-660. Please make sure the purchased SO-DIMM complies with the memory specifications of the IBX-660.

To install a SO-DIMM memory module into a SO-DIMM socket, please follow the steps below.

**Step 1:** Loosen the four captive screws on the front panel to remove the front panel. Remove the four screws on the bottom and two screws on the rear panel. Lift the bottom panel off.

![](_page_22_Picture_7.jpeg)

![](_page_22_Picture_8.jpeg)

**Figure 3-1: Bottom Panel Removal**

<span id="page-22-1"></span>![](_page_22_Figure_10.jpeg)

**Step 2:** Slide the memory module to the slot at a 45-degree angle (approximately) and press the memory module down until it clips into place. Ensure the memory module sits properly with the clips in place.

![](_page_23_Picture_2.jpeg)

**Figure 3-2: SO-DIMM Installation**

<span id="page-23-0"></span>![](_page_23_Picture_4.jpeg)

**Integration Corp.** 

Always ensure that a memory module is installed in the primary slot that is on the top (marked with "DIMM1"). If not, then the system will fail to start. When installing two memory modules, please ensure that they are the same size and ideally use the same type/model for both slots.

![](_page_23_Picture_6.jpeg)

**Step 3:** Close the bottom cover and fasten the screws (refer to **Step 1** for screw positions).

**Integration Corp.** 

# <span id="page-24-0"></span>**3.5 Hard Drive Installation**

![](_page_24_Picture_3.jpeg)

Before installing hard drives, ensure the solid disk drives (SSDs) that you use are compatible with the IBX-660.

Four 2.5" SATA hard drives and/or solid disk drive (SSD) can be installed in the IBX-660. To install the hard drive into the system, please follow the steps below.

**Step 1:** Remove all four screws from the front panel [\(Figure 3-3\)](#page-24-1).

![](_page_24_Figure_7.jpeg)

<span id="page-24-1"></span>**Figure 3-3: Front Panel Removal**

![](_page_25_Picture_0.jpeg)

**Step 2:** Remove the hard drive tray [\(Figure 3-4\)](#page-25-0).

![](_page_25_Figure_3.jpeg)

#### <span id="page-25-0"></span>**Figure 3-4: HDD Tray Removal**

tray (**[Figure 3-5](#page-25-1)**).

**Step 3:** Attach the drive to the tray and secure the four screws in the back of the drive

昌 요 €

<span id="page-25-1"></span>**Figure 3-5: HDD Tray Installation**

**Step 4:** Insert the drive tray into the IBX-660 all the way to the end (**[Figure 3-6](#page-26-0)**).

**Itegration Corp.** 

![](_page_26_Figure_2.jpeg)

#### <span id="page-26-0"></span>**Figure 3-6: HDD Installation**

- **Step 5:** Repeat **Step 2** to **Step 4** to install the remaining drives. Please follow the HDD Sequence shown in **Step 2** to do so.
- **Step 6:** Close the front panel and fasten the screws [\(Figure 3-7\)](#page-26-1).

![](_page_26_Figure_6.jpeg)

<span id="page-26-1"></span>**Figure 3-7: HDD Installation**

![](_page_26_Picture_8.jpeg)

![](_page_27_Picture_2.jpeg)

Users are strongly recommended to turn OFF the IBX-660 before replacing the hard drive to reduce the risk of electric shock.

![](_page_27_Picture_4.jpeg)

IEI disclaims any responsibility for product damage/malfunction or data loss/recovery due to misuse or improper installation of hard disks in any occasions for any reasons.

## <span id="page-27-0"></span>**3.6 Mounting the System**

Mounting instructions of the IBX-660 are given in the following sections. The mounting kit described below can be separately purchased. Please contact IEI sales representative directly for detail information. The mounting instructions are described below.

#### <span id="page-27-1"></span>**3.6.1 Mounting with Optional Wall Mount Kit**

To mount the IBX-660 onto a wall or some other surface using the optional wall mount kit, please follow the steps below.

- **Step 1:** Turn the IBX-660 over.
- **Step 2:** Align the two retention screw holes in each bracket with the corresponding retention screw holes on the bottom surface.
- **Step 3:** Secure the brackets to the system by inserting two retention screws into each bracket (**[Figure 3-8](#page-28-2)**).

![](_page_27_Picture_13.jpeg)

![](_page_28_Picture_0.jpeg)

#### <span id="page-28-2"></span>**Figure 3-8: Mounting Bracket Installation**

- **Step 4:** Drill holes in the intended installation surface.
- **Step 5:** Align the mounting holes in the sides of the mounting brackets with the predrilled holes in the mounting surface.
- **Step 6:** Insert four retention screws, two in each bracket, to secure the system to the wall.

## <span id="page-28-0"></span>**3.7 Power-On Procedure**

<span id="page-28-1"></span>**3.7.1 Installation Checklist**

![](_page_28_Picture_7.jpeg)

Make sure a power supply with the correct input voltage is being fed into the system. Incorrect voltages applied to the system may cause damage to the internal electronic components and may also cause injury to the user.

**Page 21**

To power on the IBX-660, please make sure of the following:

- The HDD/SSD is installed
- The LAN cable is connected
- The power cables are plugged in

![](_page_29_Picture_0.jpeg)

The system is securely mounted

#### <span id="page-29-0"></span>**3.7.2 Terminal Block Pinouts**

The IBX-660 has a 9 V–36 V power input terminal block. The terminal block pinouts are shown in **[Figure 3-9](#page-29-2)**.

![](_page_29_Picture_5.jpeg)

**Figure 3-9: Terminal Block Pinouts**

#### <span id="page-29-2"></span><span id="page-29-1"></span>**3.7.3 Power-on Procedure**

To power-on the IBX-660 please follow the steps below:

- **Step 1:** Connect the power source to the power input jack or the power input terminal block.
- **Step 2:** Push the power button [\(Figure 3-11\)](#page-30-1).

<span id="page-29-3"></span>![](_page_29_Picture_11.jpeg)

**Figure 3-10: Power Button and Power Input Connector**

**Step 3:** Once turned on, the status LED indicator should turn to green (**[Figure 3-11](#page-30-1)**).

![](_page_30_Picture_2.jpeg)

**Figure 3-11: Power LED**

<span id="page-30-1"></span>**Step 4:** To turn off the IBX-660, press the power button for 1.5 seconds.

To force turn off, press the power button for 5 seconds.

### <span id="page-30-0"></span>**3.8 Available Drivers**

All the drivers for the IBX-660 are available on IEI Resource Download Center [\(https://download.ieiworld.com\)](https://download.ieiworld.com/). Type IBX-660 and press Enter to find all the relevant software, utilities, and documentation.

<span id="page-30-2"></span>![](_page_30_Picture_8.jpeg)

**Figure 3-12: IEI Resource Download Center**

#### <span id="page-31-0"></span>**3.8.1 Driver Download**

To download drivers from IEI Resource Download Center, follow the steps below.

**Step 1:** Go to [https://download.ieiworld.com.](https://download.ieiworld.com/) Type IBX-660IBX-660IBX-660 and press

Enter.

![](_page_31_Picture_6.jpeg)

**Step 2:** All product-related software, utilities, and documentation will be listed. You can choose **Driver** to filter the result.

![](_page_31_Picture_97.jpeg)

**Step 3:** Click the driver file name on the page and you will be prompted with the following window. You can download the entire ISO file  $(\bullet)$ , or click the small arrow to find an individual driver and click the file name to download  $(②)$ .

![](_page_31_Figure_10.jpeg)

![](_page_32_Picture_1.jpeg)

**Page 25**

![](_page_32_Picture_2.jpeg)

To install software from the downloaded ISO image file in Windows 8, 8.1 or 10, double-click the ISO file to mount it as a virtual drive to view its content. On Windows 7 system, an additional tool (such as Virtual CD-ROM Control Panel from Microsoft) is needed to mount the file.

<span id="page-33-0"></span>![](_page_33_Picture_0.jpeg)

![](_page_33_Picture_2.jpeg)

**4 BIOS**

## <span id="page-34-0"></span>**4.1 Introduction**

The BIOS is programmed onto the BIOS chip. The BIOS setup program allows changes to certain system settings. This chapter outlines the options that can be changed.

![](_page_34_Picture_3.jpeg)

Some of the BIOS options may vary throughout the life cycle of the product and are subject to change without prior notice.

#### <span id="page-34-1"></span>**4.1.1 Starting Setup**

The UEFI BIOS is activated when the computer is turned on. The setup program can be activated in one of two ways.

- 1. Press the **DELETE** key as soon as the system is turned on or
- 2. Press the **DELETE** key when the "**Press Delete to enter SETUP**" message appears on the screen.

If the message disappears before the **DELETE** key is pressed, restart the computer and try again.

#### <span id="page-34-2"></span>**4.1.2 Using Setup**

Use the arrow keys to highlight items, press **ENTER** to select, use the PageUp and PageDown keys to change entries, press **F1** for help and press **ESC** to quit. Navigation keys are shown in.

![](_page_34_Picture_152.jpeg)

![](_page_34_Figure_13.jpeg)

![](_page_35_Picture_170.jpeg)

<span id="page-35-2"></span>**Table 4-1: BIOS Navigation Keys**

### <span id="page-35-0"></span>**4.1.3 Getting Help**

When **F1** is pressed a small help window describing the appropriate keys to use and the possible selections for the highlighted item appears. To exit the Help Window press **ESC** or the **F1** key again.

#### <span id="page-35-1"></span>**4.1.4 BIOS Menu Bar**

The **menu bar** on top of the BIOS screen has the following main items:

- Main Changes the basic system configuration.
- Advanced Changes the advanced system settings.
- Chipset Changes the chipset settings.
- Security Sets User and Supervisor Passwords.
- Boot Changes the system boot configuration.
- Save & Exit Selects exit options and loads default settings

The following sections completely describe the configuration options found in the menu items at the top of the BIOS screen and listed above.

## <span id="page-36-0"></span>**4.2 Main**

The **Main** BIOS menu (**BIOS [Menu](#page-36-1) 1**) appears when the **BIOS Setup** program is entered. The **Main** menu gives an overview of the basic system information.

Aptio Setup Utility - Copyright (C) 2013 American Megatrends, Inc.<br>Main | Advanced Chipset Security | Boot | Save & Exit Advanced Chipset Security BIOS Information<br>BIOS Vendor American Megatrends<br>5.010 Core Version<br>Compliancy UEFI 2.4; PI 1.3<br>Z512AR10 x64 Project Version<br>Build Date and Time  $04/11/2018$  11:12:02 Memory Information Total Memory 8192 MB<br>
Memory Frequency 1333 MHz Memory Frequency System Date [Mon 08/17/2015]<br>System Time [11:10:27] System Time Access Level **Administrator** Set the Date. Use Tab to switch between Data elements. ----------------------  $\rightarrow$  +: Select Screen ↑ ↓: Select Item Enter: Select +/-: Change Opt. F1: General Help F2: Previous Values F3: Optimized Defaults F4: Save & Exit ESC: Exit Version 2.16.1242. Copyright (C) 2013 American Megatrends, Inc.

<span id="page-36-1"></span>**BIOS Menu 1: Main**

The **Main** menu has two user configurable fields:

#### **System Date [xx/xx/xx]**

Use the **System Date** option to set the system date. Manually enter the day, month and year.

#### **System Time [xx:xx:xx]**

Use the **System Time** option to set the system time. Manually enter the hours, minutes and seconds.

![](_page_37_Picture_0.jpeg)

## <span id="page-37-0"></span>**4.3 Advanced**

Use the **Advanced** menu (**BIOS [Menu](#page-37-1) 2**) to configure the CPU and peripheral devices through the following sub-menus:

![](_page_37_Picture_130.jpeg)

<span id="page-37-1"></span>**BIOS Menu 2: Advanced**

# <span id="page-38-0"></span>**4.3.1 Hardware Monitor**

The **Hardware Monitor** menu (**BIOS [Menu](#page-38-1) 3**) displays operating temperature and voltage.

![](_page_38_Picture_197.jpeg)

<span id="page-38-1"></span>**BIOS Menu 3: Hardware Monitor**

**Page 31**

#### <span id="page-39-0"></span>**4.3.2 CPU Configuration**

Use the **CPU Configuration** menu (**BIOS [Menu](#page-39-1) 4**) to view detailed CPU specifications.

![](_page_39_Picture_249.jpeg)

Version 2.16.1242. Copyright (C) 2013 American Megatrends, Inc.

#### <span id="page-39-1"></span>**BIOS Menu 4: CPU Configuration**

The CPU Configuration menu (**BIOS [Menu](#page-39-1) 4**) lists the following CPU details:

- CPU Signature: Lists the CPU signature value.
- Microcode Patch: Lists the microcode patch being used.
- Max CPU Speed: Lists the maximum CPU processing speed.
- Min CPU Speed: Lists the minimum CPU processing speed.
- Processor Cores: Lists the number of the processor core
- Intel HT Technology: Indicates if Intel HT Technology is supported by the CPU.
- Intel VT-x Technology: Indicates if Intel VT-x Technology is supported by the CPU.
- L1 Data Cache: Lists the amount of data storage space on the L1 cache.
- L1 Code Cache: Lists the amount of code storage space on the L1 cache.
- L2 Cache: Lists the amount of storage space on the L2 cache.
- L3 Cache: Lists the amount of storage space on the L3 cache.

## <span id="page-40-0"></span>**4.3.3 USB Configuration**

Use the **USB Configuration** menu (**BIOS [Menu](#page-40-1) 5**) to read USB configuration information.

| Aptio Setup Utility - Copyright (C) 2013 American Megatrends, Inc.<br>Advanced |         |                                                                                                    |
|--------------------------------------------------------------------------------|---------|----------------------------------------------------------------------------------------------------|
| USB Configuration                                                              |         |                                                                                                    |
| USB Module Version                                                             | 8.11.02 |                                                                                                    |
| USB Devices:<br>1 Keyboard, 2 Hubs                                             |         | $\rightarrow$ $\leftarrow$ : Select Screen<br>$\uparrow \downarrow$ : Select Item<br>Enter: Select<br>$+/-$ : Change Opt.<br>F1: General Help<br>F2: Previous Values<br>F3: Optimized Defaults<br>F4: Save & Exit<br>ESC: Exit |
| Version 2.16.1242. Copyright (C) 2013 American Megatrends, Inc.                |         |                                                                                                    |

<span id="page-40-1"></span>**BIOS Menu 5: USB Configuration**

**USB Devices**

The **USB Devices** field lists the USB devices that are enabled on the system

![](_page_40_Picture_7.jpeg)

# <span id="page-41-0"></span>**4.4 Chipset**

Use the **Chipset** menu (**BIOS [Menu](#page-41-1) 6**) to configure chipset component options.

| Aptio Setup Utility - Copyright (C) 2013 American Megatrends, Inc.                |                                                                 |             |                                                                                                    |  |  |
|-----------------------------------------------------------------------------------|-----------------------------------------------------------------|-------------|----------------------------------------------------------------------------------------------------|--|--|
| Main                                                                              | Advanced Chipset Security                                       | <b>Boot</b> | Save & Exit                                                                                                    |  |  |
| DVMT Pre-Allocated<br>DVMT Total Gfx Mem<br>Eup Function<br>Restore AC Power Loss | [64M]<br>[256MB]<br>[Disabled]<br>[Last State]                  |             | Select DVMT 5.0<br>Pre-Allocated (Fixed)<br>Graphics Memory size<br>used by the Internal<br>Graphics Device.                                                                                                    |  |  |
|                                                                                   |                                                                 |             | $\rightarrow$ $\leftarrow$ : Select Screen<br>$\uparrow \downarrow$ : Select Item<br>Enter: Select<br>$+/-$ : Change Opt.<br>F1: General Help<br>F2: Previous Values<br>F3: Optimized Defaults<br>F4: Save & Exit<br>ESC: Exit |  |  |
|                                                                                   | Version 2.16.1242. Copyright (C) 2013 American Megatrends, Inc. |             |                                                                                                    |  |  |

<span id="page-41-1"></span>**BIOS Menu 6: Chipset**

#### **DVMT Pre-Allocated [64M]**

Use the **DVMT Pre-Allocated** option to specify the amount of system memory that can be used by the internal graphics device.

- 64M **Default**
- 96M
- 128M
- 160M
- 192M
- 224M
- 256M
- 288M
- 320M
- 352M
- 384M
- 416M

448M

#### **DVMT Total Gfx Mem [Max]**

Use the **DVMT Total Gfx Mem** option to specify the maximum amount of memory that can be allocated as graphics memory. Configuration options are listed below.

- 128MB
- 256MB **Default**
- Max

#### **Eup Function [Disabled]**

Use the **Eup Function** BIOS option to enable or disable power saving function.

![](_page_42_Picture_131.jpeg)

#### **Restore on AC Power Loss [Last State]**

Use the **Restore on AC Power Loss** BIOS option to specify what state the system returns to if there is a sudden loss of power to the system.

![](_page_42_Picture_132.jpeg)

**Page 35**

![](_page_43_Picture_0.jpeg)

# <span id="page-43-0"></span>**4.5 Security**

Use the **Security** menu (**BIOS [Menu](#page-43-1) 7**) to set system and user passwords.

![](_page_43_Picture_201.jpeg)

<span id="page-43-1"></span>**BIOS Menu 7: Security**

#### **Administrator Password**

Use the **Administrator Password** to set or change an administrator password.

#### **User Password**

Use the **User Password** to set or change a user password.

## <span id="page-44-0"></span>**4.6 Boot**

Use the **Boot** menu (**BIOS [Menu](#page-44-1) 8**) to configure system boot options.

![](_page_44_Picture_215.jpeg)

<span id="page-44-1"></span>**BIOS Menu 8: Boot**

#### **Bootup NumLock State [On]**

Use the **Bootup NumLock State** BIOS option to specify if the number lock setting must be modified during boot up.

- **On DEFAULT** Allows the Number Lock on the keyboard to be enabled automatically when the computer system boots up. This allows the immediate use of the 10-key numeric keypad located on the right side of the keyboard. To confirm this, the Number Lock LED light on the keyboard is lit.
	- **Off** Does not enable the keyboard Number Lock automatically. To use the 10-keys on the keyboard, press the Number Lock key located on the upper left-hand corner of the 10-key pad. The Number Lock LED on the keyboard lights up when the Number Lock is engaged.

![](_page_44_Picture_9.jpeg)

#### **Quiet Boot [Enabled]**

Use the **Quiet Boot** BIOS option to select the screen display when the system boots.

![](_page_45_Picture_208.jpeg)

## <span id="page-45-0"></span>**4.7 Save & Exit**

Use the **Save & Exit** menu (**BIOS [Menu](#page-45-1) 9**) to load default BIOS values, optimal failsafe values and to save configuration changes.

![](_page_45_Picture_209.jpeg)

<span id="page-45-1"></span>**BIOS Menu 9: Save & Exit**

#### **Save Changes and Reset**

Use the **Save Changes and Reset** option to save the changes made to the BIOS options and reset the system.

#### **Discard Changes and Reset**

Use the **Discard Changes and Reset** option to exit the system without saving the changes made to the BIOS configuration setup program.

#### **→** Restore Defaults

Use the **Restore Defaults** option to load the optimal default values for each of the parameters on the Setup menus. **F3 key can be used for this operation.**

**Integration Corp.** 

#### **Save as User Defaults**

Use the **Save as User Defaults** option to save the changes done so far as user defaults.

#### **Restore User Defaults**

Use the **Restore User Defaults** option to restore the user defaults to all the setup options.

![](_page_46_Picture_7.jpeg)

![](_page_47_Picture_0.jpeg)

![](_page_47_Picture_2.jpeg)

# <span id="page-47-0"></span>**5 Maintenance**

![](_page_48_Picture_1.jpeg)

![](_page_48_Picture_2.jpeg)

The following instructions should only be performed by an authorized and trained technician.

Before starting, please ensure that you turn off the IBX-660, disconnect the power adaptor, network cable(s), and also remove any other device/cable that is attached to the server.

Take Anti-Static precautions whenever maintenance is being carried out on the system components. Failure to take anti-static precautions can cause permanent system damage. For more details on anti-static precautions, please refer to **Section [3.1](#page-20-0)**.

### <span id="page-48-0"></span>**5.1 Component Replacement Procedure**

![](_page_48_Picture_7.jpeg)

Users are not advised to attempt to repair or replace any internal or external components of the IBX-660 industrial edge storage server other than those listed below. If any other components fail or need replacement, contact the IEI reseller or vendor you purchased the IBX-660 from or contact an IEI sales representative directly. To contact an IEI sales representative, please send an email to [sales@ieiworld.com.](mailto:sales@ieiworld.com)

The industrial server components listed below can all be replaced if they fail:

- SO-DIMM module (see **Section [3.4](#page-22-0)**)
- Hard disk drive (see **Section [3.5](#page-24-0)**)

![](_page_48_Picture_12.jpeg)

![](_page_49_Picture_0.jpeg)

![](_page_49_Picture_2.jpeg)

# <span id="page-49-0"></span>**A Regulatory Compliance**

#### **DECLARATION OF CONFORMITY**

 $C \in$ 

**Integration Corp.** 

This equipment is in conformity with the following EU directives:

- EMC Directive 2004/108/EC
- Low-Voltage Directive 2006/95/EC
- RoHS II Directive 2011/65/EU

If the user modifies and/or install other devices in the equipment, the CE conformity declaration may no longer apply.

If this equipment has telecommunications functionality, it also complies with the requirements of the R&TTE Directive 1999/5/EC.

#### English

IEI Integration Corp declares that this equipment is in compliance with the essential requirements and other relevant provisions of Directive 1999/5/EC.

Български [Bulgarian]

IEI Integration Corp. декларира, че този оборудване е в съответствие със

съществените изисквания и другите приложими правила на Директива 1999/5/ЕС.

Česky [Czech]

IEI Integration Corp tímto prohlašuje, že tento zařízení je ve shodě se základními požadavky a dalšími příslušnými ustanoveními směrnice 1999/5/ES.

Dansk [Danish]

IEI Integration Corp erklærer herved, at følgende udstyr overholder de væsentlige krav o øvrige relevante krav i direktiv 1999/5/EF.

Deutsch [German]

IEI Integration Corp, erklärt dieses Gerät entspricht den grundlegenden Anforderungen und den weiteren entsprechenden Vorgaben der Richtlinie 1999/5/EU.

Eesti [Estonian]

IEI Integration Corp deklareerib seadme seadme vastavust direktiivi 1999/5/EÜ

põhinõuetele ja nimetatud direktiivist tulenevatele teistele asjakohastele sätetele.

Español [Spanish]

IEI Integration Corp declara que el equipo cumple con los requisitos esenciales y cualesquiera otras disposiciones aplicables o exigibles de la Directiva 1999/5/CE.

Ελληνική [Greek]

IEI Integration Corp ΔΗΛΩΝΕΙ ΟΤΙ ΕΞΟΠΛΙΣΜΟΣ ΣΥΜΜΟΡΦΩΝΕΤΑΙ ΠΡΟΣ ΤΙΣ ΟΥΣΙΩΔΕΙΣ ΑΠΑΙΤΗΣΕΙΣ ΚΑΙ ΤΙΣ ΛΟΙΠΕΣ ΣΧΕΤΙΚΕΣ ΔΙΑΤΑΞΕΙΣ ΤΗΣ ΟΔΗΓΙΑΣ 1999/5/ΕΚ.

Français [French]

IEI Integration Corp déclare que l'appareil est conforme aux exigences essentielles et aux autres dispositions pertinentes de la directive 1999/5/CE.

Italiano [Italian]

IEI Integration Corp dichiara che questo apparecchio è conforme ai requisiti essenziali ed alle altre disposizioni pertinenti stabilite dalla direttiva 1999/5/CE.

Latviski [Latvian]

IEI Integration Corp deklarē, ka iekārta atbilst būtiskajām prasībām un citiem ar to saistītajiem noteikumiem Direktīvas 1999/5/EK.

Lietuvių [Lithuanian]

IEI Integration Corp deklaruoja, kad šis įranga atitinka esminius reikalavimus ir kitas

1999/5/EB Direktyvos nuostatas.

Nederlands [Dutch]

IEI Integration Corp dat het toestel toestel in overeenstemming is met de essentiële eisen en de andere relevante bepalingen van richtlijn 1999/5/EG.

Malti [Maltese]

IEI Integration Corp jiddikjara li dan prodott jikkonforma mal-ħtiġijiet essenzjali u ma

provvedimenti oħrajn relevanti li hemm fid-Dirrettiva 1999/5/EC.

Magyar [Hungarian]

IEI Integration Corp nyilatkozom, hogy a berendezés megfelel a vonatkozó alapvetõ követelményeknek és az 1999/5/EC irányelv egyéb elõírásainak.

Polski [Polish]

IEI Integration Corp oświadcza, że wyrobu jest zgodny z zasadniczymi wymogami oraz pozostałymi stosownymi postanowieniami Dyrektywy 1999/5/EC.

Português [Portuguese]

IEI Integration Corp declara que este equipamento está conforme com os requisitos essenciais e outras disposições da Directiva 1999/5/CE.

![](_page_51_Picture_26.jpeg)

Româna [Romanian]

IEI Integration Corp declară că acest echipament este in conformitate cu cerinţele esenţiale şi cu celelalte prevederi relevante ale Directivei 1999/5/CE.

Slovensko [Slovenian]

IEI Integration Corp izjavlja, da je ta opreme v skladu z bistvenimi zahtevami in ostalimi relevantnimi določili direktive 1999/5/ES.

Slovensky [Slovak]

IEI Integration Corp týmto vyhlasuje, že zariadenia spĺňa základné požiadavky a všetky príslušné ustanovenia Smernice 1999/5/ES.

Suomi [Finnish]

IEI Integration Corp vakuuttaa täten ⊡tä laitteet ⊡on direktiivin 1999/5/EY oleellisten

vaatimusten ja sitä koskevien direktiivin muiden ehtojen mukainen.

Svenska [Swedish]

IEI Integration Corp förklarar att denna utrustningstyp står I överensstämmelse med de väsentliga egenskapskrav och övriga relevanta bestämmelser som framgår av direktiv 1999/5/EG.

![](_page_52_Picture_12.jpeg)

#### **FCC WARNING**

**Integration Corp.** 

**Page 46**

![](_page_53_Picture_2.jpeg)

This equipment complies with Part 15 of the FCC Rules. Operation is subject to the following two conditions:

- This device may not cause harmful interference, and
- This device must accept any interference received, including interference that may cause undesired operation.

This equipment has been tested and found to comply with the limits for a Class A digital device, pursuant to part 15 of the FCC Rules. These limits are designed to provide reasonable protection against harmful interference when the equipment is operated in a commercial environment. This equipment generates, uses, and can radiate radio frequency energy and, if not installed and used in accordance with the instruction manual, may cause harmful interference to radio communications. Operation of this equipment in a residential area is likely to cause harmful interference in which case the user will be required to correct the interference at his own expense.

#### **Federal Communication Commission Interference Statement**

This equipment has been assembled with components that comply with the limits for a Class B digital device, pursuant to Part 15 of the FCC Rules. These limits are designed to provide reasonable protection against harmful interference in a residential installation. This equipment generates, uses and can radiate radio frequency energy and, if not installed and used in accordance with the instructions, may cause harmful interference to radio communications. However, there is no guarantee that interference will not occur in a particular installation. If this equipment does cause harmful interference to radio or television reception, which can be determined by turning the equipment off and on, the user is encouraged to try to correct the interference by one of the following measures:

- Reorient or relocate the receiving antenna.
- Increase the separation between the equipment and receiver.
- Connect the equipment into an outlet on a circuit different from that to which the receiver is connected.
- Consult the dealer or an experienced radio/TV technician for help.

![](_page_54_Picture_0.jpeg)

![](_page_54_Picture_1.jpeg)

# <span id="page-54-0"></span>**B Safety Precautions**

![](_page_54_Picture_3.jpeg)

![](_page_55_Picture_1.jpeg)

**Integration Corp.** 

The precautions outlined in this chapter should be strictly followed. Failure to follow these precautions may result in permanent damage to the IBX-660.

## <span id="page-55-0"></span>**B.1 Safety Precautions**

Please follow the safety precautions outlined in the sections that follow:

#### <span id="page-55-1"></span>**B.1.1 General Safety Precautions**

Please ensure the following safety precautions are adhered to at all times.

- *Follow the electrostatic precautions* outlined below whenever the IBX-660 is opened.
- *Make sure the power is turned off and the power cord is disconnected* whenever the IBX-660 is being installed, moved or modified.
- *Do not apply voltage levels that exceed the specified voltage range*. Doing so may cause fire and/or an electrical shock.
- *Electric shocks can occur* if the IBX-660 chassis is opened when the IBX-660 is running.
- *If considerable amounts of dust, water, or fluids enter the IBX-660*, turn off the power supply immediately, unplug the power cord, and contact the IBX-660 vendor.
- **DO NOT**:
	- o Drop the IBX-660 against a hard surface.
	- o In a site where the ambient temperature exceeds the rated temperature

![](_page_56_Picture_1.jpeg)

#### <span id="page-56-0"></span>**B.1.2 Anti-static Precautions**

![](_page_56_Picture_3.jpeg)

Failure to take ESD precautions during the installation of the IBX-660 may result in permanent damage to the IBX-660 and severe injury to the user.

Electrostatic discharge (ESD) can cause serious damage to electronic components, including the IBX-660. Dry climates are especially susceptible to ESD. It is therefore critical that whenever the IBX-660 is opened and any of the electrical components are handled, the following anti-static precautions are strictly adhered to.

- *Wear an anti-static wristband*: Wearing a simple anti-static wristband can help to prevent ESD from damaging any electrical component.
- **Self-grounding:** Before handling any electrical component, touch any grounded conducting material. During the time the electrical component is handled, frequently touch any conducting materials that are connected to the ground.
- *Use an anti-static pad*: When configuring or working with an electrical component, place it on an antic-static pad. This reduces the possibility of ESD damage.
- *Only handle the edges of the electrical component*: When handling the electrical component, hold the electrical component by its edges.

![](_page_56_Picture_10.jpeg)

#### <span id="page-57-0"></span>**B.1.3 Product Disposal**

![](_page_57_Picture_3.jpeg)

Risk of explosion if battery is replaced by and incorrect type. Only certified engineers should replace the on-board battery.

Dispose of used batteries according to instructions and local regulations.

- Outside the European Union If you wish to dispose of used electrical and electronic products outside the European Union, please contact your local authority so as to comply with the correct disposal method.
- Within the European Union:

![](_page_57_Picture_8.jpeg)

EU-wide legislation, as implemented in each Member State, requires that waste electrical and electronic products carrying the mark (left) must be disposed of separately from normal household waste. This includes monitors and electrical accessories, such as signal cables or power cords. When you need to dispose of your display products, please follow

the guidance of your local authority, or ask the shop where you purchased the product. The mark on electrical and electronic products only applies to the current European Union Member States.

Please follow the national guidelines for electrical and electronic product disposal.

## <span id="page-57-1"></span>**B.2 Maintenance and Cleaning Precautions**

When maintaining or cleaning the IBX-660, please follow the guidelines below.

#### <span id="page-57-2"></span>**B.2.1 Maintenance and Cleaning**

Prior to cleaning any part or component of the IBX-660, please read the details below.

 The interior of the IBX-660 does not require cleaning. Keep fluids away from the IBX-660 interior.

![](_page_57_Figure_17.jpeg)

- Be cautious of all small removable components when vacuuming the IBX-660.
- Turn the IBX-660 off before cleaning the IBX-660.
- Never drop any objects or liquids through the openings of the IBX-660.
- Be cautious of any possible allergic reactions to solvents or chemicals used when cleaning the IBX-660.
- Avoid eating, drinking and smoking within vicinity of the IBX-660.

#### <span id="page-58-0"></span>**B.2.2 Cleaning Tools**

Some components in the IBX-660 may only be cleaned using a product specifically designed for the purpose. In such case, the product will be explicitly mentioned in the cleaning tips. Below is a list of items to use when cleaning the IBX-660.

- *Cloth* Although paper towels or tissues can be used, a soft, clean piece of cloth is recommended when cleaning the IBX-660.
- *Water or rubbing alcohol* A cloth moistened with water or rubbing alcohol can be used to clean the IBX-660.
- *Using solvents* The use of solvents is not recommended when cleaning the IBX-660 as they may damage the plastic parts.
- *Vacuum cleaner* Using a vacuum specifically designed for computers is one of the best methods of cleaning the IBX-660. Dust and dirt can restrict the airflow in the IBX-660 and cause its circuitry to corrode.
- *Cotton swabs* Cotton swaps moistened with rubbing alcohol or water are excellent tools for wiping hard to reach areas.
- *Foam swabs* Whenever possible, it is best to use lint free swabs such as foam swabs for cleaning.

![](_page_59_Picture_0.jpeg)

![](_page_59_Picture_2.jpeg)

# <span id="page-59-0"></span>**C Hazardous Materials Disclosure**

The details provided in this appendix are to ensure that the product is compliant with the Peoples Republic of China (China) RoHS standards. The table below acknowledges the presences of small quantities of certain materials in the product, and is applicable to China RoHS only.

A label will be placed on each product to indicate the estimated "Environmentally Friendly Use Period" (EFUP). This is an estimate of the number of years that these substances would "not leak out or undergo abrupt change." This product may contain replaceable sub-assemblies/components which have a shorter EFUP such as batteries and lamps. These components will be separately marked.

Please refer to the following table.

![](_page_60_Picture_239.jpeg)

the limit requirement in SJ/T11363-2006 (now replaced by GB/T 26572-2011).

**Page 53**

此附件旨在确保本产品符合中国 RoHS 标准。以下表格标示此产品中某有毒物质的含量符 合中国 RoHS 标准规定的限量要求。

本产品上会附有"环境友好使用期限"的标签,此期限是估算这些物质"不会有泄漏或突变"的 年限。本产品可能包含有较短的环境友好使用期限的可替换元件,像是电池或灯管,这些元 件将会单独标示出来。

![](_page_61_Picture_250.jpeg)

O: 表示该有毒有害物质在该部件所有物质材料中的含量均在 SJ/T 11363-2006 (现由 GB/T 26572-2011 取代) 标准规定的限量要求以下。

X: 表示该有毒有害物质至少在该部件的某一均质材料中的含量超出 SJ/T 11363-2006 (现由 GB/T 26572-2011 取代) 标准规定的限量要求。

![](_page_61_Picture_7.jpeg)